2024/3/12

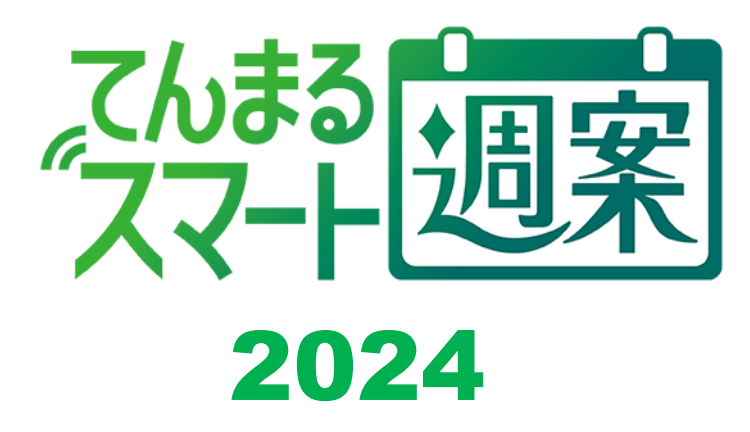

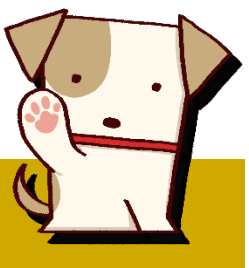

## 使用のてびき

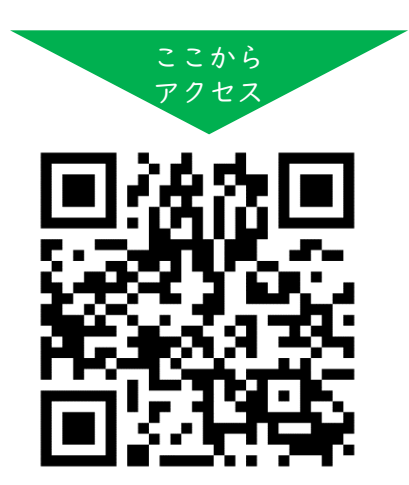

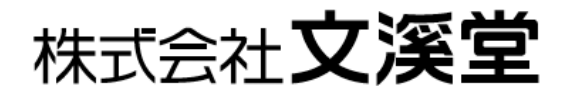

# 目次

 $\overline{1}$ 

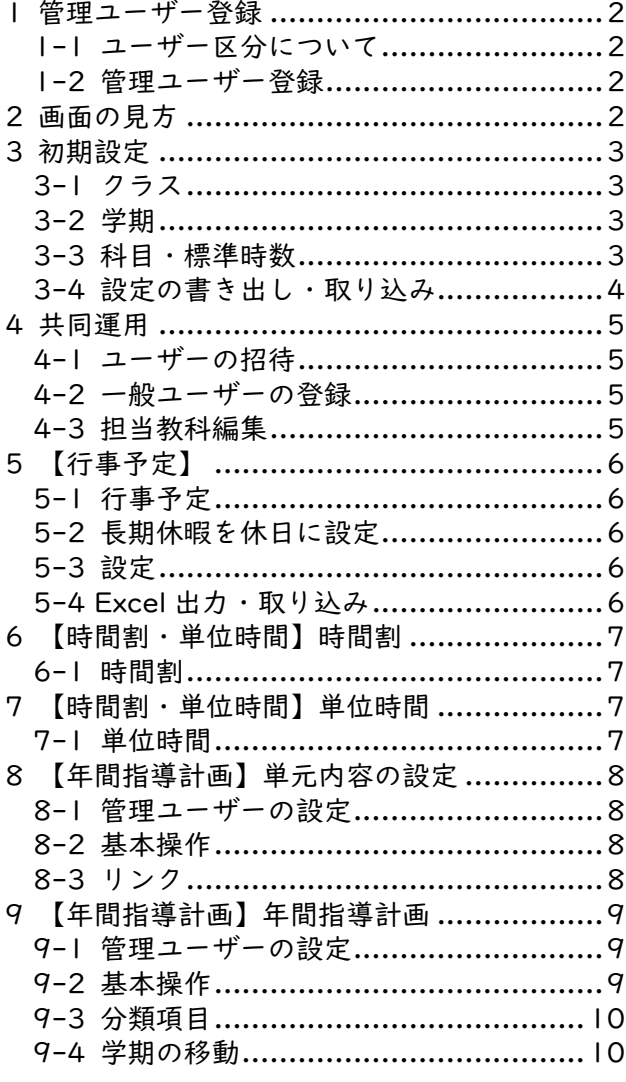

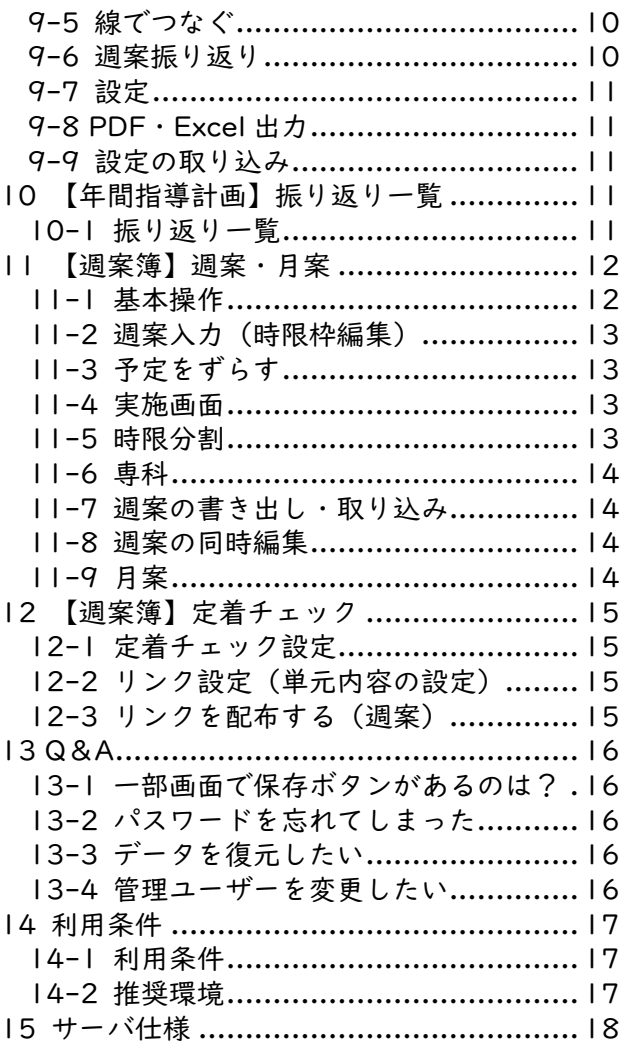

## <span id="page-2-0"></span>**1 管理ユーザー登録**

#### <span id="page-2-1"></span>1-1 ユーザー区分について

本システムには管理ユーザーと一般ユーザーの区分があります。複数人で運用する際、最初に管理ユー ザーを作成する必要があります。一人で運用する場合も管理ユーザーとなります。

管理ユーザーが基本設定を行い、招待URLを作成することができます。その招待URLで登録したユ ーザーは一般ユーザーとして、グループで運用することができます。管理ユーザーはすべてのクラスの データを編集することができます。

### <span id="page-2-2"></span>1-2 管理ユーザー登録

スマート週案にアクセスし、右上の[新規ユーザー登録]ボタンから登録します。一般ユーザーはメールア ドレス不要ですが、管理ユーザーはメールアドレスの登録が必須です。

テスト採択者用コードは、テスト付録のてんまるROMの台紙に記載されています。

登録したメールアドレスに認証メールが届きます。メールのリンクからアクセスし認証を完了します。

## <span id="page-2-3"></span>**2 画面の見方**

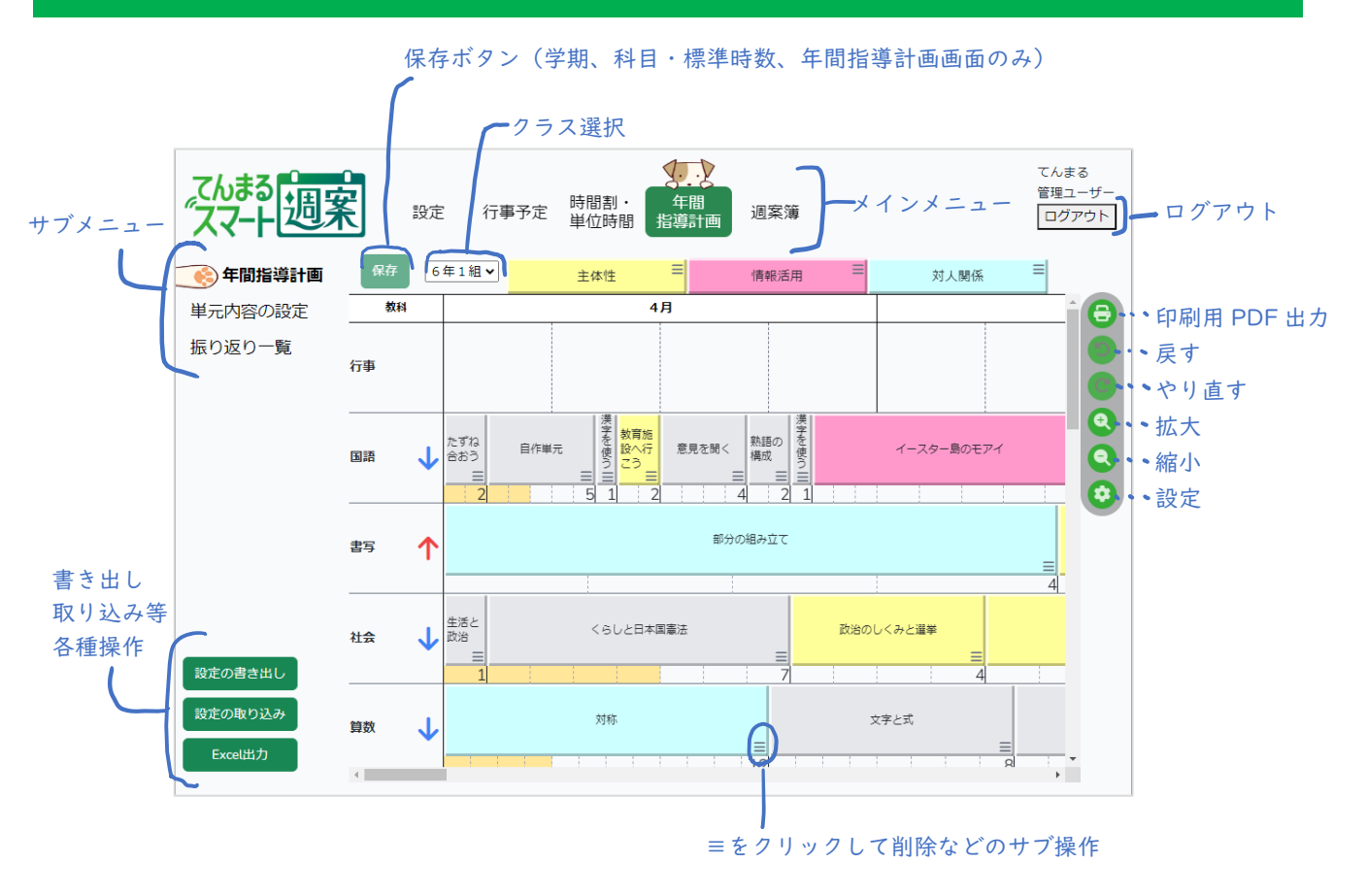

#### ▼便利な操作

・Ctrl を押しながらスクロールすると画面を拡大縮小できます。

・Shift を押しながらスクロールすると左右にスクロールできます。

## <span id="page-3-0"></span>**3 初期設定**

### <span id="page-3-1"></span>3-1 クラス

各学年の+ボタンを押すと1組から順にクラスが作 成されます。

クラス名をクリックすると名称変更や削除ができ ます。

一人で運用する場合は担当のクラスだけを作成し ます。

### <span id="page-3-2"></span>3-2 学期

学期制を選択し、日付を選択します。

※この画面は自動保存されません。保存ボタンで保 存してください。

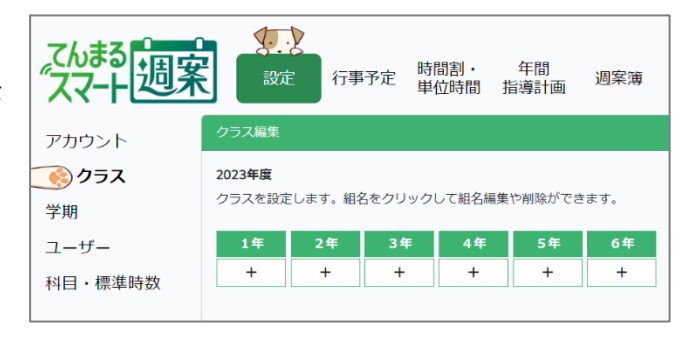

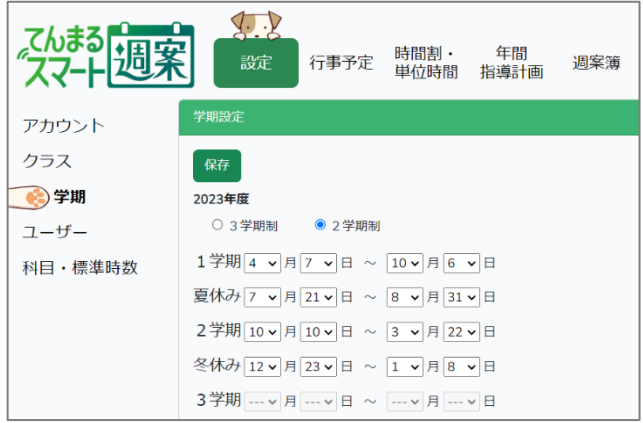

### <span id="page-3-3"></span>3-3 科目・標準時数

各学年の教科と標準時数を設定します。 プルダウンでクラスを選択し、教科名横の≡をクリ ックして教科の追加、削除、名称変更を行います。 小科目を追加し、教科の時数を細かく分けることも できます。

○年管理では学年の標準設定ができます。左下の[各 クラスに反映する]で、その学年の全クラスに設定 を上書きできます。

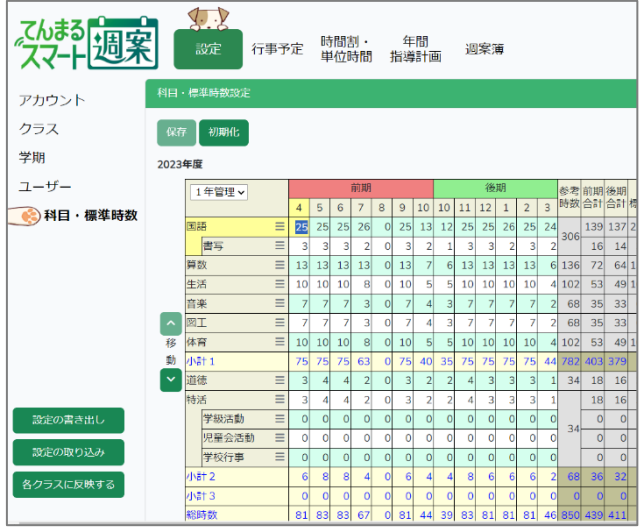

### <span id="page-4-0"></span>3-4 設定の書き出し・取り込み

科目・標準時数、行事予定、時間割、年間指導計画の画面では設定 の書き出し・取り込みができます(同じ学年のデータが取込可能で す)。各画面で書き出されるデータは共通で、取り込み時にどのデー タを取り込むかを選択します。書き出した設定ファイルを取り込む 他、共同運用中の他のクラスから取り込むこともできます。

てんまるの設定を取り込むこともできます。下図のように設定情報 の書き出しで [スマート週案用のエクスポートファイルを作成す る]にチェックを入れて書き出し、スマート週案で[てんまる設定 ファイルから取り込む]で当該ファイルを選択し取り込んでくださ い。

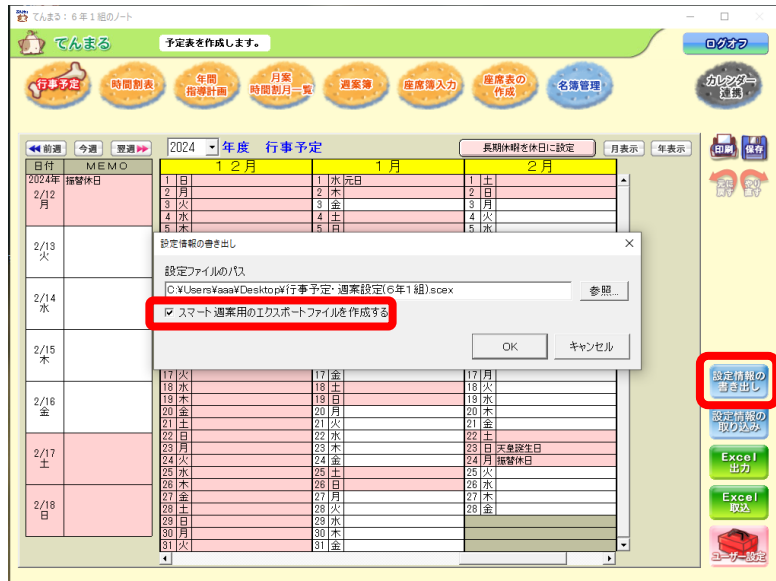

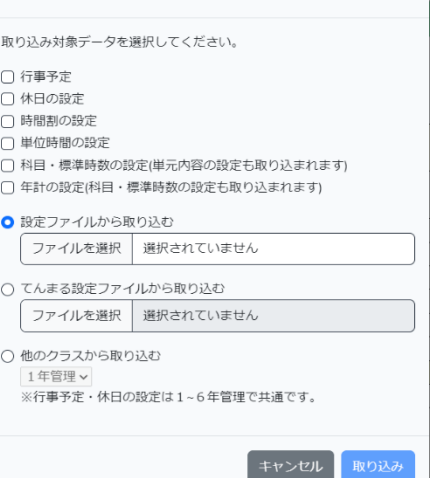

設定の取り込み<br>- ジャン・コード - アン・コード - アン・スページ

## <span id="page-5-0"></span>**4 共同運用**

#### <span id="page-5-1"></span>4-1 ユーザーの招待

管理ユーザーは設定>ユーザー画面で招待 URL の生成が可能です。この URL から登 録した一般ユーザーは共同運用が可能で す。 URLはセキュリティの関係上、生成して から 48 時間まで有効です。期限が切れて も再度別のURLが生成できます。 招待URLをコピーして、メールなどで共 有してください。

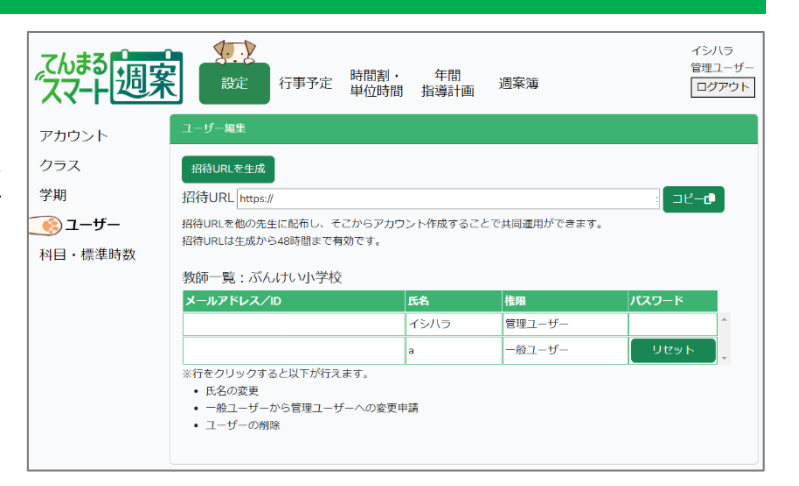

 $-407 - +6 - 5947$ 

 $\ddot{\phantom{a}}$ 

### <span id="page-5-2"></span>4-2 一般ユーザーの登録

招待 URL からアクセスすると一般ユーザーで登録できます。 生成したID・パスワードは再表示されないため、忘れずにメモ を取ってください。 登録するとアカウント設定画面が表示されます。ここでパスワー ド等を変更できます。

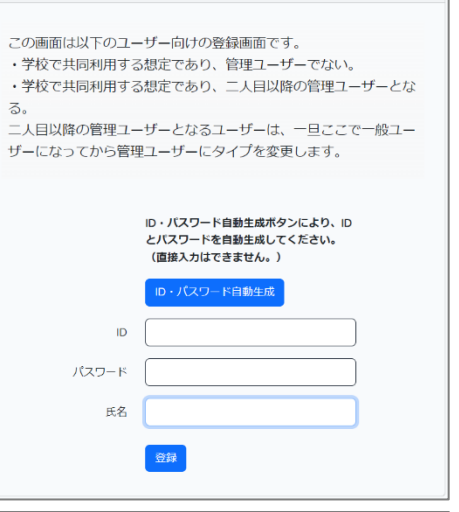

### <span id="page-5-3"></span>4-3 担当教科編集

管理ユーザーが作成したクラスのうち、専科教科また は担任クラスを選択します。 組を選択して教科をクリックすると、専科としてその 教科のみ編集可能になります。[担任]の☑を入れると

クラス担任となり、そのクラスの全教科を編集可能に なります。

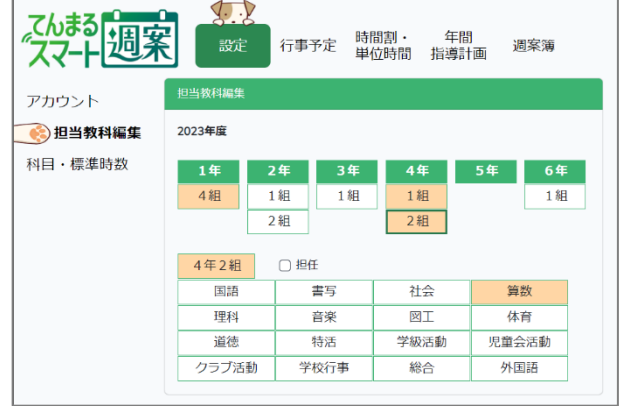

## <span id="page-6-0"></span>**5 【行事予定】**

### <span id="page-6-1"></span>5-1 行事予定

編集するクラスを選択し、日付の欄をクリ ックすると行事が入力できます。

管理ユーザーの場合は[管理]を選択でき、 管理で入力すると全校行事として全クラス に反映されます。対象学年のチェックを外 すと、その学年には表示されません。

クラス行事と全校行事は 1 日あたり各 3 件 まで登録できます。

時限を指定すると、週案の当該日時が行事として れます。行事になった時限は時間割読込の対象外 ます。

<span id="page-6-2"></span>月表示・年表示ボタンで表示を切り替えられます

### 5-2 長期休暇を休日に設定

「長期休暇を休日に設定]を押すと、学期設定の す。ただし最初に学期を設定した時点で休日は 押す必要はありません。

 $14$ 2024

 $\mathbf{1}$  $\overline{2}$  $\overline{3}$  $\overline{4}$  $\overline{5}$  $\overline{6}$  :  $\frac{1}{7}$  $\overline{\bullet}$ 

 $\begin{array}{c|c}\n\hline\n9 & 3 \\
\hline\n\end{array}$ 

後から学期設定で長期休暇の期間を変更した場 新されないのでこのボタンで休日を更新します。

#### <span id="page-6-3"></span>5-3 設定

デフォルトでは画面上で表示される行事は | 行(1件) です。設定により 3 行まで増やすことができま す。

#### <span id="page-6-4"></span>5-4 Excel 出力・取り込み

行事予定の Excel 出力・取り込みができます。Excel 上で休日や行事を編集できるため、別の資料から貼 り付けて取り込むことも可能です。取り込む場合の入力方法は、出力した Excel に記載されています。

てんまるから出力した行事予定 Excel は拡張子が違うため、そのままでは取り込めません。xls ファイル を Excel で開き、ファイル>情報>変換から xlsx 形式に変換したのちに取り込んでください。

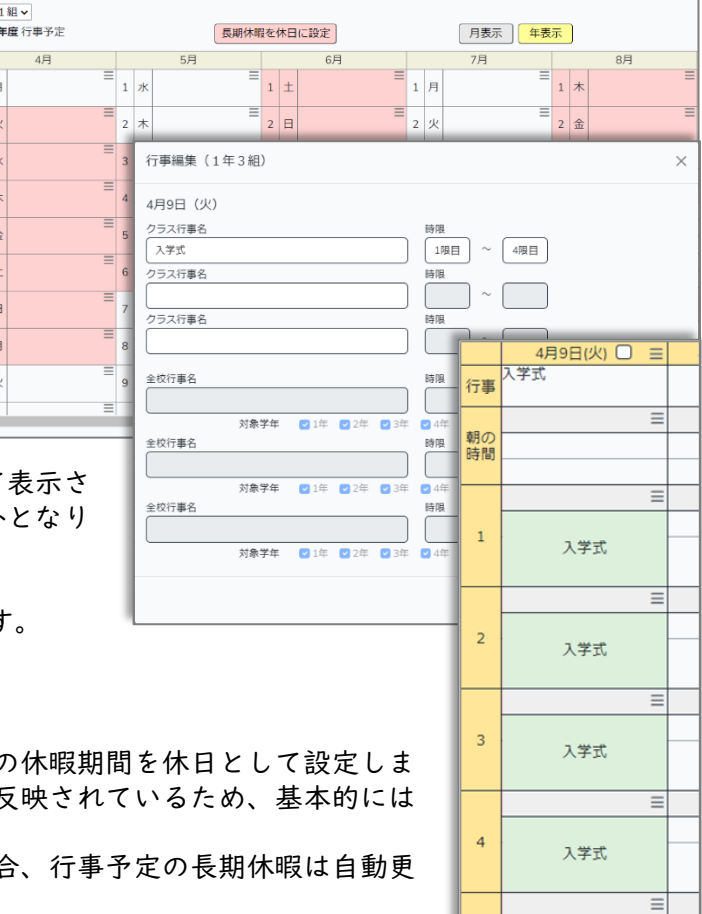

## <span id="page-7-0"></span>**6 【時間割・単位時間】時間割**

### <span id="page-7-1"></span>6-1 時間割

編集するクラスを選択し、入力する枠を選択した状 態で教科ボタンを押して入力できます。 一般ユーザーは担任クラスのみ編集可能です。

≡で時限を分割することもできます。

枠をドラッグして範囲選択し、≡でコピー・貼り付 けができます。

時間割は+ボタンで複数作成でき、それぞれ名称を 設定できます。

[教科名の児童用表記設定]では、児童向けのひらがな表記を自由に設定できます。ここで設定した児童用 表記は時間割のほか、週案・月案の PDF・Excel 出力でも選択できます。

效率调案

858831

2 単位時間

same 行事予定

 $\begin{array}{|c|c|c|}\hline 6年2組V  
2024年度 単位時間$ 

●単位時間(1)

 $-$  59 (Method) 59/3

設定した時間割は週案・月案で読み込めます。手順は週案簿の章を参照してください。

## <span id="page-7-2"></span>**7 【時間割・単位時間】単位時間**

#### <span id="page-7-3"></span>7-1 単位時間

編集するクラスを選択し、各時限の単位時間を設定 します。

一般ユーザーは担任クラスのみ編集可能です。

| 枠を | 単位時間として考える場合は設定不要で す。

例えば特定の時限では常に 30 分授業を行い、それ を 30/45 単位時間として計算したい場合などに設 定してください。

 $2 |453\rangle$  v 3分割: 15分 v 15分 v 15分 v 単位時間名称  $3\left|45\right\rangle$   $\sqrt{1}\sim$  7: 单位時間()  $4\overline{455}$   $\sqrt{ }$ 2分割: 22.5分 > 22.5分 >  $5|453$   $\sqrt{ }$ 3分割: 15分 v 15分 v 15分 v  $6\overline{453}$   $\sqrt{ }$ ※基本単位時間と分割枠は連動していないので  $7 |453$   $\sim$ それぞれ任意に設定できます 带 15分 >

 $\sqrt{v}$ 

▼基本単位時間

朝 15分 v

 $1 | 4541 \times$ 

**时間割・ 年間**<br>単位時間 指導計画

週案簿

 $09 - 70$ :

▼分割枠の単位時間(分割しない場合は設定不要)

2分割: 15分 v 15分 v

ログアウト

基本単位時間では、1 から 7 限と朝の時間、帯時間を設定します。朝の時間と帯時間のデフォルトは 15 分です。

分割枠は、1 時限を分割して複数教科を行う場合に設定します。分割数ごとに時間を設定します。

[週案簿に一括反映]で、設定済みの単位時間をクラスの週案に反映できます。週案の運用を始める前に単 位時間設定を反映しておくと便利です。

すでに週案を入力済みの状態で一括反映すると、予定実施ともに単位時間が変更され時数も変わるので 注意してください。

設定した単位時間は週案で読み込めます。手順は週案簿の章を参照してください。

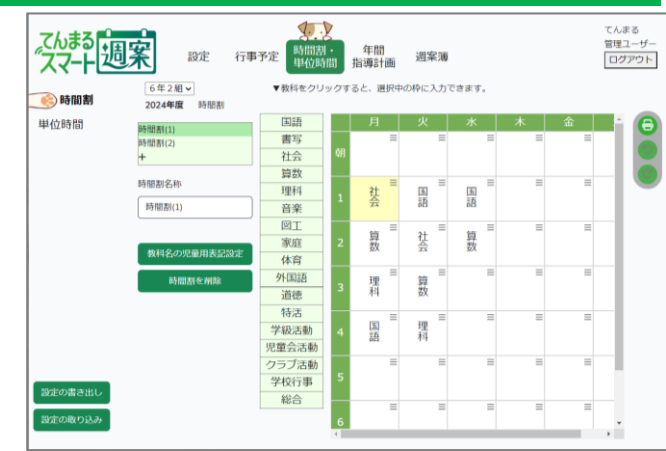

## <span id="page-8-0"></span>**8 【年間指導計画】単元内容の設定**

#### <span id="page-8-1"></span>8-1 管理ユーザーの設定

管理ユーザーは○年管理を選択して、各学年の基本 設定ができます。

○年管理で選択した教科書会社は、未設定の他の学 年にも反映されるので、6 年管理で全教科の教科書 を選択した後、2 年管理で生活の教科書を、3 年管理 で外国語の教科書を選択すれば全学年の教科書会社 が設定されます。

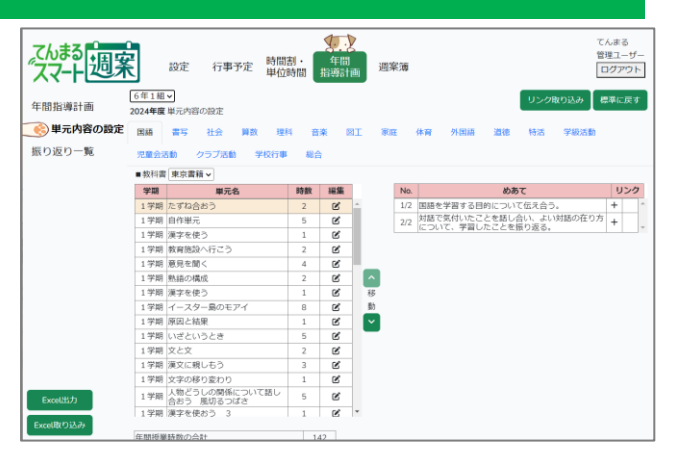

「各クラスに反映]で○年管理の内容を反映できま

す。ただし○年管理の単元内容の設定を行った後にクラスを作成した場合、反映ボタンを押さなくとも 管理設定が反映されています。

#### <span id="page-8-2"></span>8-2 基本操作

教科書会社を選択すると単元内容が自動設定されます。 編集ボタンで単元名、時数を選択でき、1/3 時間など分数を付与することもできます。 移動ボタンで単元を移動でき、学期の区切りにあたる単元はこれで学期を変更できます。 単元名、単元順、時数、学期の変更は年間指導計画でも可能です。 画面右側で各時限のめあてが編集できます。

[Excel 出力]でクラスの設定を書き出し編集することができます。Excel で編集した内容を取り込むこ ともできます。

※てんまる 2024 以降で書き出した Excel を取り込むことも可能です。2023 以前の Excel は取り込め ません。

[標準に戻す]で単元内容を初期設定に戻すことができます。

クラス選択で[専科]を選択すると、担当教科のみ編集できます。

#### <span id="page-8-3"></span>8-3 リンク

一部の単元にはリンクが付与されています。これはその授業に沿ったデジタルコンテンツへのリンクで す。URL を児童に送信し、授業実施前後や授業中に利用できます。

青い鉛筆マークは定着チェックの問題セットで、これを利用するには定着チェック ID の生成・採択コー ド登録が必要です。定着チェックの章を参照して下さい。

黒い鉛筆マークはその他の URL で、そのまま利用できます。

+ボタンで任意のリンクを追加することもできます。定着チェックの場合はセット ID を、URL の場合 は URL をそのまま入力して追加してください。

リンクは週案作成時、めあてと一緒に週案上に反映・表示されます。

[リンク取り込み]で削除したリンクを再取得することができます。

## <span id="page-9-0"></span>**9 【年間指導計画】年間指導計画**

#### <span id="page-9-1"></span>9-1 管理ユーザーの設定

管理ユーザーは○年管理を選択して、各学年の基本設定ができます。

○年管理で設定したあと[各クラスに反映する]でその学年のクラスに反映できます。ただし○年管理の 年計を作成した後にクラスを作成した場合、反映ボタンを押さなくとも管理設定が反映されています。

<span id="page-9-2"></span>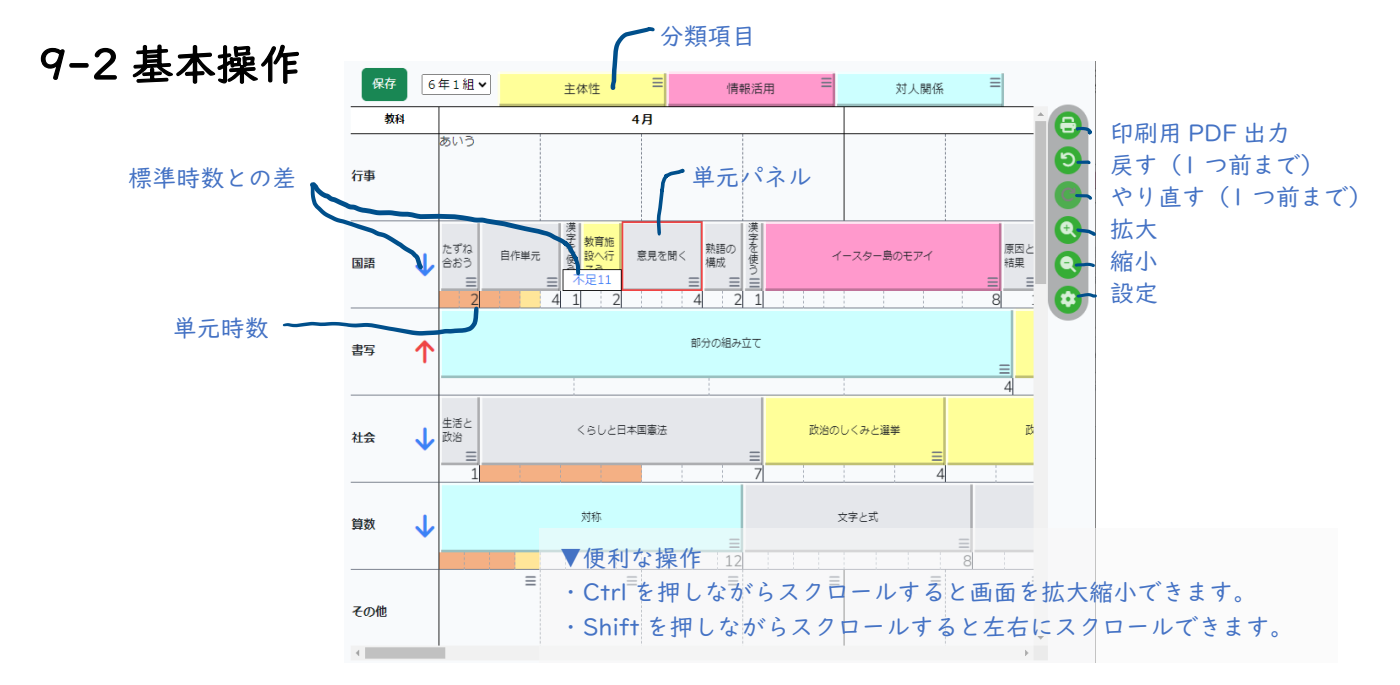

単元内容の設定で教科書を選択すると、年計画面では単元パネルが配置されています。単元パネルをド ラッグすると移動できます。またパネルの右端をドラッグすると伸縮し、時数を変更できます。 ※タッチ操作ではドラッグによる移動・伸縮はできません。≡で左右に移動、単元設定で時数変更を行っ てください。

単元パネルをダブルクリックすると単元設定が開きます。単元名、時数、分類項目を設定します。

教科名右側の矢印で、標準時数との差が確認できます。過不足がないように時数を調整すれば標準時数 通りの計画が立てられます。

単元パネル下には単元時数が表示され、週案で予定を立てると黄色に、実施すると橙色に変わります。単 元の進捗を教科横断的に把握することができます。

行事欄には行事予定の内容が自動で表示されます(年計での編集は不可)。その他欄には自由にテキスト 入力できる他、任意の行事予定を選択して表示することができます。一部の行事のみ表示したい場合は その他欄を使用してください。

年計を編集した後は必ず保存ボタンを押してください。✓が表示されたら保存完了です。

≡で単元の削除や追加ができます。

クラス選択で[専科]を選択すると、担当教科のみ編集できます。クラスごとに分類項目が異なる場合、 単元選択したクラスの分類項目が表示されます。

### <span id="page-10-0"></span>9-3 分類項目

学校目標等で分類項目を設定し単元を色分けすることができます。同じ色の単元のつながりを意識して 計画を立て、教科間で連携して能力の育成につなげることができます。

分類項目の≡をクリックして項目名や色の編集、追加、削除ができます。

単元パネルをダブルクリックして分類項目を選択し、色を付けることができます。 Ctrl を押しながらパネルを順にクリックすると複数選択でき、いずれかの単元でダブルクリックすると 複数単元を同時に色付けできます。 分類項目選択は≡からも可能です。

分類項目パネルをクリックすると色を非表示にすることができます。特定の色に絞って焦点化したい場 合に、余分な色を非表示にします。

#### <span id="page-10-1"></span>9-4 学期の移動

標準時数の設定に沿って自動的に学期区切りが表示されます。学期区切り上部の ▼をドラッグすることで、どの単元で学期を区切るかを変更できます。 ※タッチ操作ではドラッグによる移動はできません。区切り前後の単元を移動す ることで区切りを変更できます。

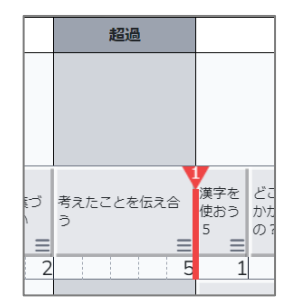

実施する単元を配置し、学期の区切りを定めたうえで各学期の時数が超過しない ように時数調整すると適切な計画が立てられます。

週案で単元読込をする際、この区切りに応じた単元が読み込まれます。例えば 9 月 1 日から 2 学期であ る場合、仮に 1 学期の単元が残っていても 2 学期の単元以降が読み込まれます。

### <span id="page-10-2"></span>9-5 線でつなぐ

Ctrl を押しながら単元パネルを順にクリックすると複数選択できます。複数選択状態で≡から[線でつ なぐ]を押すと単元間を矢印などでつなぐことができます。単元のつながりを可視化したい場合に使用 します。

#### <span id="page-10-3"></span>9-6 週案振り返り

週案で単元に対して振り返りを入力した場合、年計では単元パ ネル左上に振り返りの数が表示されます。数字をクリックする と当該単元の振り返りの内容が一覧できます。 ≡から確認することもできます。

例えば授業が想定通りに進まず計画を見直す必要がある場合、 振り返りとしてメモを記載しておけば、年計で要注意の単元を 確認しつつ計画を練ることができます。

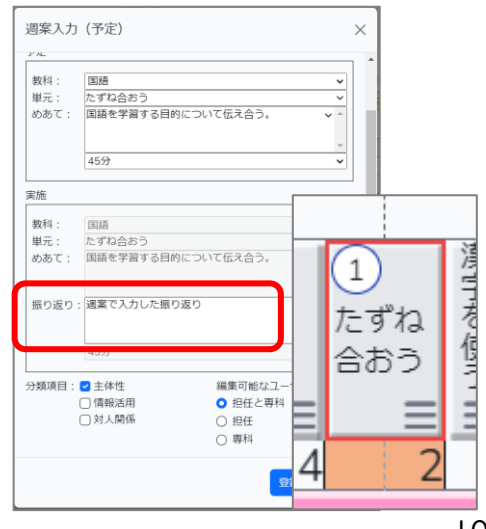

### <span id="page-11-0"></span>9-7 設定

線、時数、週案振り返り数の表示有無、表示期間、表示教科や教科順を変更できます。

### <span id="page-11-1"></span>9-8 PDF・Excel 出力

PDF 出力ではパネル形式(年計画面に近い見た目)と表形式が選択できます。表形式では教科と月の縦 横を変更できます。 Excel 出力では表形式で出力します。教科と月の縦横を変更できます。

第76章 : 6年1期のノート

<span id="page-11-2"></span>9-9 設定の取り込み

設定の取り込みでは科目・標準時数の設定、分類項目も 取り込みます。

てんまる設定ファイルから取り込む場合、てんまるの [年計の書き出し]で[スマート週案用のエクスポート ファイルを作成する]から出力してください。 てんまるには学期の区切りがないため、取り込み時に自 動的に区切りが設定されます。取込後に区切り設定を行 ってください。

## <span id="page-11-3"></span>**10 【年間指導計画】振り返り一覧**

### <span id="page-11-4"></span>10-1 振り返り一覧

週案で入力した振り返りを一覧できます。 教科、分類項目、期間で絞り込むことが可能です。

授業の振り返りを確認し、年計の見直しに活用できま す。

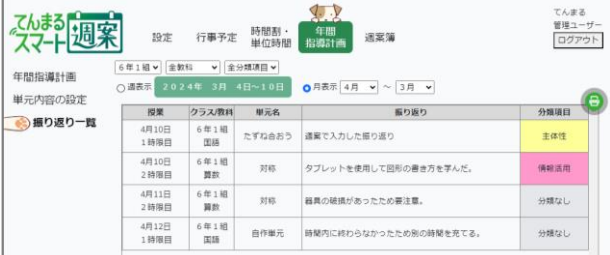

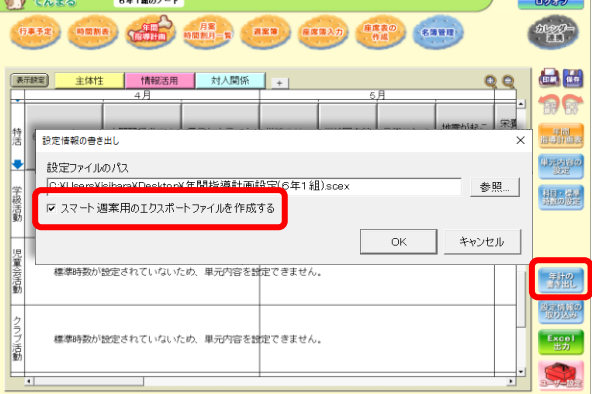

 $\frac{\mathbf{p} \cdot \mathbf{p} \cdot \mathbf{p}}{\mathbf{p} \cdot \mathbf{p}}$ 

## <span id="page-12-0"></span>**11 【週案簿】週案・月案**

<span id="page-12-1"></span>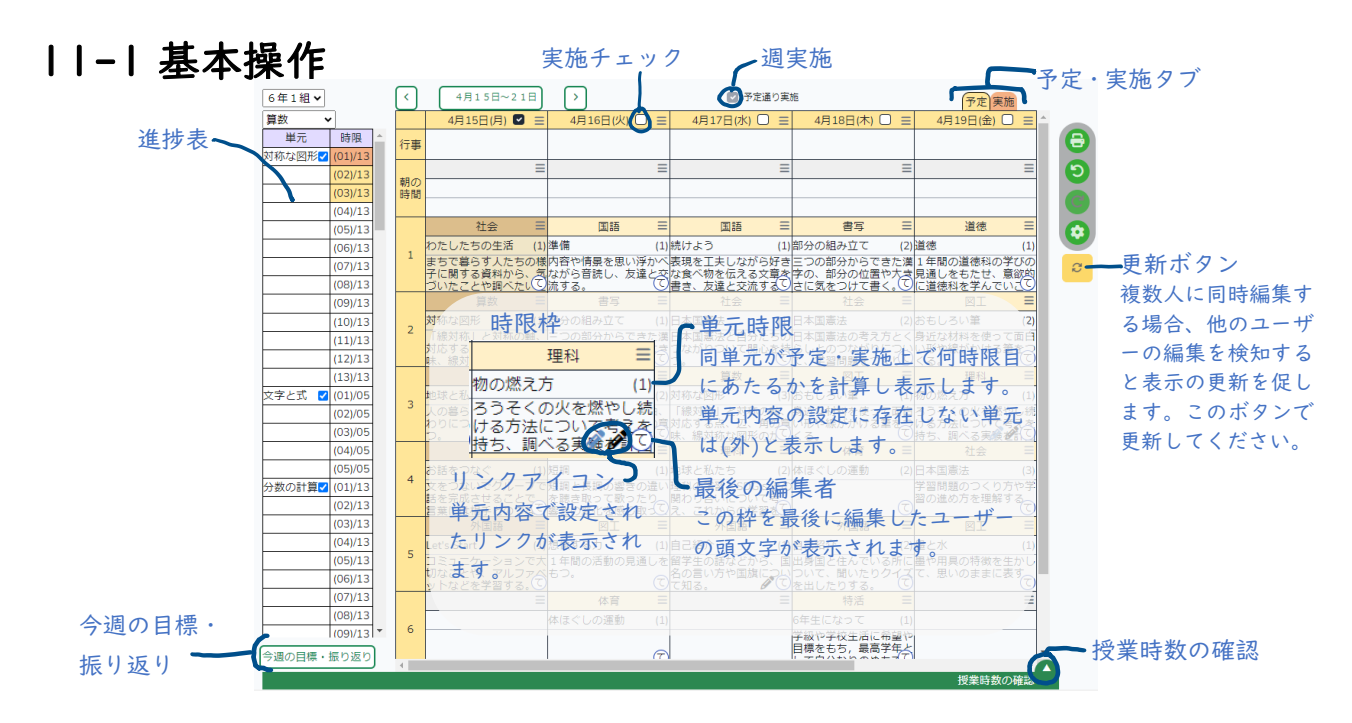

[時間割の読込]で作成済みの時間割を読み込めます。

単元・めあても順番に読み込むことができます。未予定・未実施の単元(進捗表で未着色の時限)が上か ら順に読み込まれます。

年計での学期区切りに応じて単元を読み込みます。例えば 9 月 1 日が 2 学期の場合、2 学期以降の単元 が読込対象となります。

週毎に単位時間を変更する場合は[単位時間設定の読込]で読み込みます。

[予定通り実施]にチェックを入れると週全体で予定の内容が実施にコピーされ実施扱いとなります。 日付横のチェックを入れると日単位で実施・実施クリアができます。

行事欄には行事予定の内容が表示されます(編集不可)。朝の時間、帯時間(設定で表示できます)は通 常の 1/3 の単位時間がデフォルトで設定されます。 メモ欄には持ち物など任意のテキストを入力できます。

[今週の目標・振り返り]で入力欄が表示されます。入力欄は設定で広げることもできます。

[授業時数の確認]で予定・実施時数が確認できます。表示しながら週案編集も可能です。 週予定・週実施は表示中の週での時数を表示します。 実施時数は累計と選択週(表示中の週)までを切り替えて表示できます。

設定で各項目の表示・非表示、表示名の変更が可能です。

進捗表では単元ごとの予定時数・実施時数に応じて色が変わり進捗を確認できます。予定に入力した分 は黄色に、実施した分は橙色になります。

単元横の青チェックを外すと、時間割の読込で単元を読み込む際にその単元は読込対象外となります。 計画していた時数より少ない時数で次の単元に進みたい場合にチェックを外します。

#### <span id="page-13-0"></span>11-2 週案入力(時限枠編集)

時限枠をクリックして個別に編集できます。単元・めあては右側の▼ボタン から選択できます。設定外の単元・めあてを入力する場合はテキスト入力す ることもできます。

単位時間はデフォルトで 45 分ですが、枠ごとに変更も可能です。

予定・実施タブで予定画面を表示している場合には予定が、実施画面に切り 替えると実施が編集できます。振り返りはどちらの画面でも編集可能です。

分類項目にチェックを入れて振り返りを入力すると、振り返り一覧で分類項 目で絞って確認できます。

編集可能なユーザーを切り替えると、対象外のユーザーではその枠がグレー 表示され編集不可になります。ただし編集不可であっても編集可能なユーザ ーを切り替えることができるので、編集権限を再取得することが可能です。

[枠に色を付ける]で枠を青色で表示します。重要な授業を目立たせること ができます。

#### <span id="page-13-1"></span>11-3 予定をずらす

学級閉鎖などで予定をずらす場合、範囲選択してまとめてコピペ します。

まず移動したい枠をドラッグして範囲選択し、いずれかの≡をク リックして時限枠をコピーします。

次に移動先を範囲選択し、いずれかの≡をクリックして時限枠を 貼り付けます。

最後に休日にしたい日付横の≡から[休日に設定する]をすると、 その日の時数はカウントされなくなります。

#### <span id="page-13-2"></span>11-4 実施画面

予定・実施タブで実施画面に切り替えることができますが、予定と実施で別々の内容を残す必要がない 場合は実施画面を使用する必要はありません。予定画面で実施チェックをすれば、予定を実施にコピー して実施扱いにできるためです。予定と実施で別の内容を残したい場合、実施画面で実施内容を編集で きます。

実施に入力した内容が実施時数として計算されます。

実施画面切り替え時か[予定を貼り付け]で予定の内容を一括で実施に貼り付けられます。 実施チェックを外すと実施の内容がクリアされます。

#### <span id="page-13-3"></span>11-5 時限分割

教科欄の≡で時限を 2 分割または 3 分割にすることができます。 時限内で複数の教科を実施する際に分割します。≡で分割解除を行うと、一番左の内容だけが残ります。 分割枠の単位時間は任意に設定できますが、単位時間設定でデフォルトを変更することができます。

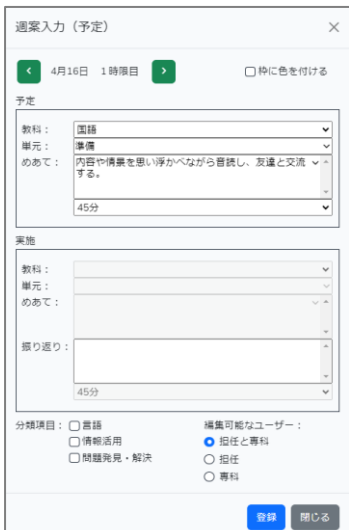

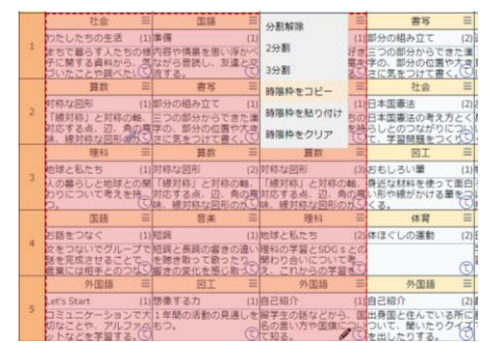

### <span id="page-14-0"></span>11-6 専科

専科で表示すると、自分の担当クラス・教科のみ表示されます(担任クラス以外)。 時限枠をクリックして、クラスを選択してから教科などを入力します。 専科では時間割の読込、単位時間の読込、週案の書き出し・取り込みはできません。 [今週の目標・振り返り][専科メモ]はログイン中の専科ユーザー用です。クラスや管理ユーザーは閲覧・ 編集できません。

#### <span id="page-14-1"></span>11-7 週案の書き出し・取り込み

[週案の書き出し]で表示中の週案を書き出せます。別のクラスで取り込んで共有できます。 取り込み先の単元内容の設定に存在しない単元名の場合、設定外単元として単元時数が(外)と表示され ます。設定外単元は進捗表に反映されず、めあてを入力しても年間指導計画上表で表示されません。設定 外単元が発生しないようにするには、事前に書き出し元、取り込み先で単元内容の設定を共通にしてく ださい。

てんまるの週案(予定)をスマート週案に取り込むこともできます(実施内容は取り込めません)。てん まるの「カレンダー連携]で「週案簿データの XML 出力]から出力し、スマート週案の「週案の取り込 み]から取り込めます。

#### <span id="page-14-2"></span>11-8 週案の同時編集

週案簿は入力する枠ごとに保存されるため、複数ユーザーで同時編集が可能です。10 秒ごとに他ユーザ ーの編集を検知し、更新があった場合は画面右側の更新ボタンにその旨が通知されます。更新ボタンを 押すか、いずれかの枠をクリックすると他ユーザーの編集が画面に反映されます。

#### <span id="page-14-3"></span>11-9 月案

月案の多くの操作は週案と同様です。 月案では単元やめあてなどは編集できず、教科のみ 編集できます。月案で教科の予定を決めたあとに週 案で詳細を入力することができます。

時間割の読込では、表示中の月全体への読込か、週 を選択して読み込むかを選択できます。

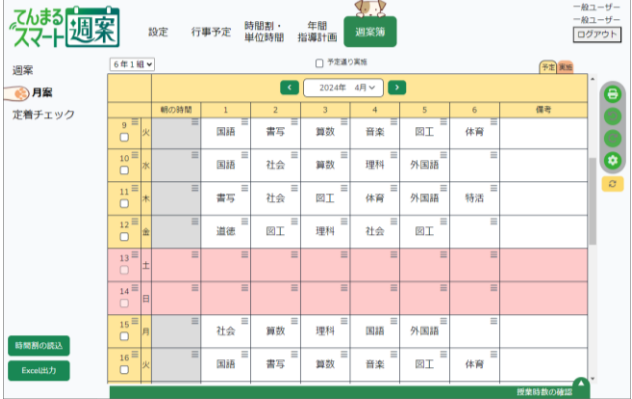

## <span id="page-15-0"></span>**12 【週案簿】定着チェック**

### <span id="page-15-1"></span>12-1 定着チェック設定

週案簿>定着チェック画面にて設定を行います。 [ID を新規追加]を押すと自動で ID・PW が作成 されます。すでに定着チェックのサイトにて ID・ PW を作成済みで、それを使用したい場合は[ID を 手動設定]で入力してください。

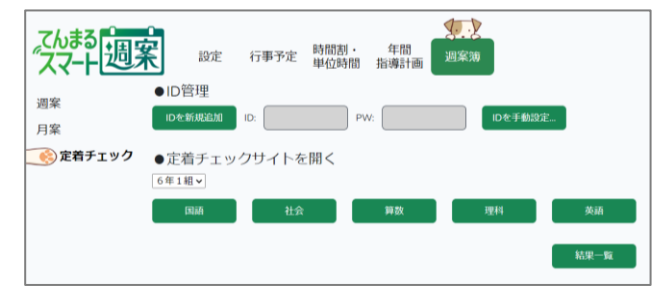

教科ボタンを押すと定着チェックのサイトを開きますが、ID 生成直後は教材コード未登録のためエラー が出ます。画面の案内に従って各教科の教材コードを入力すると、コードに応じた定着チェック問題が 使用可能になります。

### <span id="page-15-2"></span>12-2 リンク設定(単元内容の設定)

年間指導計画>単元内容の設定画面にて定着チェックへのリンクが設定できます。授業の内容に沿った デジタル問題を設定することで、週案作成時にリンクボタンが表示されます。

国語・算数・理科・社会の一部単元のリンク欄で青色の鉛筆マークで表示されるのが定着チェックリンク です。定着チェック設定で保存した ID と問題セット ID を組み合わせて独自の URL を生成し、利用でき ます。

#### <span id="page-15-3"></span>12-3 リンクを配布する(週案)

週案でめあてを読み込むと、そのめあてに紐づいたリンクアイコンが表示 されます。これをクリックし、[リンクを開く]で正常に問題画面が表示さ れることを確認してください。教材コードが未登録の場合はここでエラー になります。正常に利用できることを確認したら、[URLをコピー]して 任意の連絡ツールで児童に配布してください。

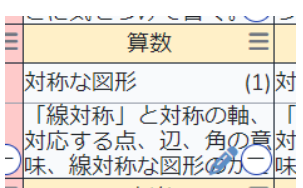

配布したURLで問題実施した結果は、週案簿>定着チェック画面の[結果一覧]で確認できます。

## <span id="page-16-0"></span>**13 Q&A**

#### <span id="page-16-1"></span>13-1 一部画面で保存ボタンがあるのは?

多くの画面では編集と同時に自動保存します。しかし一部画面では編集内容の性質上、編集するたびに 保存すると動作が重くなるため、保存ボタンを採用しています。

具体的には学期設定、科目・標準時数設定、年間指導計画では自動保存せず、保存ボタンにて保存します。 変更を保存せずに画面遷移する際、「変更を保存せずに画面を離れますか?」というメッセージ(ブラウ ザにより異なる)が表示されるので、保存を忘れた場合には画面遷移をキャンセルして保存ボタンを押 してください。

#### <span id="page-16-2"></span>13-2 パスワードを忘れてしまった

管理ユーザーはログイン画面の[パスワードを忘れた場合]のリンクでメールアドレスを入力すると、パ スワード再設定用のリンクが届きます。そこからパスワードを再設定してください。

一般ユーザーは自らパスワードを再設定することはできません。管理ユーザーにパスワードのリセット を依頼してください。

管理ユーザーは設定>ユーザー画面で、当該ユーザーのパスワード欄の「リセット]ボタンを押してくだ さい。新しいパスワードが表示されるので、それを当該ユーザーにメール等で送ってください。

#### <span id="page-16-3"></span>13-3 データを復元したい

何らかのトラブルによりデータの復元が必要な場合は、下記のメールアドレス宛に復元希望の理由、学 校名、ユーザーID、氏名、システム ID、復元したいクラスと遡りたい日時を明記してご連絡ください。 [ict-support@bunkei.co.jp](mailto:ict-support@bunkei.co.jp)

#### <span id="page-16-4"></span>13-4 管理ユーザーを変更したい

管理ユーザーを変更したい場合、まず一般ユーザーを管理ユーザーに切り替えます。管理ユーザーに切 り替えた場合、一般ユーザーに戻すことはできません。

一般ユーザーを管理ユーザーに切り替えるには、一般ユーザーの設定>アカウント画面にてユーザータ イプの変更ボタンを押します。メールアドレスを入力して認証すれば、管理ユーザーに切り替わります。 管理ユーザーが特定のユーザーにも管理権限を与えたい場合には、管理ユーザーでログインし、設定> ユーザーでユーザー名をクリックし、[管理ユーザー]のチェックを入れます。そのユーザーが次回ログ インする際にメールアドレスの登録が促されるので、登録すると管理ユーザーに切り替わります。 管理ユーザーが複数いる場合、ユーザー画面にて他の管理ユーザーを削除することができます。

## <span id="page-17-0"></span>**14 利用条件**

### <span id="page-17-1"></span>14-1 利用条件

・本システムは文溪堂のテストを採択すると使用できるクラウド型のシステムです。

- ・使用期限は、2024 年 4 月 1 日から 2025 年 4 月 31 日です。
- ・通信料は自己負担となります。

・このサービス上でのデータ運営管理についてはユーザーの責任に帰属し、また運用上のトラブルにつ いては文溪堂は一切の責任を負いません。

### <span id="page-17-2"></span>14-2 推奨環境

・推奨ブラウザ: Google Chrome、Microsoft Edge、Safari(最新版)

・推奨画面サイズ: 1024×768 以上

## <span id="page-18-0"></span>**15 サーバ仕様**

1. ドメイン bunkei.co.jp

2. OS Red Hat Enterprise Linux release 8.9

3. CPU 8 コア

4. メモリ 16GB

5. 監視体制 文溪堂営業時間内の監視 死活監視、リソース監視、レスポンス監視

6. 保守仕様 SSL 証明書の設置

7. 設置場所 ミライ大垣第2データセンター (岐阜県)

8. 管理者 株式会社 文溪堂 デジタル企画部 岐阜県羽島市江吉良町江中 7-1

## **16 お問い合わせ**

下記のフォームからお問い合わせください。 <https://ict.bunkei.co.jp/tenmaru/contactG/index.html>